## **Examine Help**

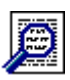

-- Introduction <u>Menu Commands</u> <u>Search Window</u> Viewing Window <u>SpeedBar</u> <u>GREP regular expressions</u> - <u>Registration</u> Error Messages

## **Introduction**

Examine is a fast and versatile text search utility for Microsoft Windows v3.1 with the following features:

- **>** It can search both text and binary files. The text files can have MS DOS, Macintosh or UNIX line endings. It also supports the formats of Microsoft Windows Write and Rich Text Format (RTF) while other formats are treated as binary files.
- **>** GREP regular expressions can be used in the search.
- **>** The search can be started from any directory, with subdirectories being optionally searched, or alternatively multiple drives can be searched either on the same machine or across networks. The files to be searched are selected using any combination of DOS file specifications.
- **>** Files selected in the File Manager can be searched by dragging and dropping them into Examine.
- **>** The search data can be saved to disk or printed and can be displayed on the screen in a fully configurable manner.
- **>** The program is fully multitasking and can carry out its searches in the background.
- **>** For faster access to certain commands you can use the SpeedBar.
- **>** Text from the viewing window can be copied to the Clipboard.
- **>** Files compressed by Microsofts Compress utility can be searched.

This copy of Examine is shareware. Shareware is a concept that allows users to assess software before buying it which benefits the user but the concept depends on your support. This program can be freely copied for the purpose of evaluation. However this program is **not** free and must be registered after an evaluation period of 30 days or its use be discontinued. Registration.

## **Menu Commands**

Examine uses context sensitive help for its menus. To obtain help on any menu option select the option with the keyboard or with the mouse keeping the left button pressed down. Press F1 and if using a mouse release the left button. Help will then be loaded displaying the relevant help topic.

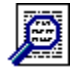

#### **Search Window**

The Search Window displays the results of a search. The file name and details are listed followed by the lines where matches have been found. The matches are highlighted by default as bold blue text but this can be changed via the Options | Colours command. For text files the line numbers can be displayed while for binary files the hexadecimal address is shown. To view a file containing a match, double click with the left mouse button on the filename or match of interest and either the internal viewer or associated application will display the file. By using the internal viewer, the match selected will be immediately displayed in the viewing window.

When a search window is active the status bar will indicate the total number of matches.

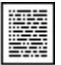

#### **Viewing Window**

The Viewing Window displays a file where matches, highlighted by default as bold blue text, have been found. The default highlighting can be changed via the Options | Colours command. To jump between matches use the SpeedBar or the Find | Next ( or the **>** key) and Find | Previous (or the **<** key) commands. For text files the line numbers can be displayed while for binary files the hexadecimal address is shown.

To copy text from the viewing window to the clipboard, text is selected using the mouse. A single line of text is selected with a single click on the relevant line with the left mouse button. Blocks of text can be selected either by dragging the mouse with the left button depressed or by selecting the first line with a single click and the last line with a single click and the shift key depressed.

When a viewing window is active the status bar will indicate the total number of pages produced if the file is sent to the printer.

## **SpeedBar**

The SpeedBar is a row of buttons that represent mouse commands. Clicking on one of the buttons is quicker than selecting the command from the menu. If you do not want the SpeedBar present then you can hide it by using the <u>Options | SpeedBar</u> menu command.

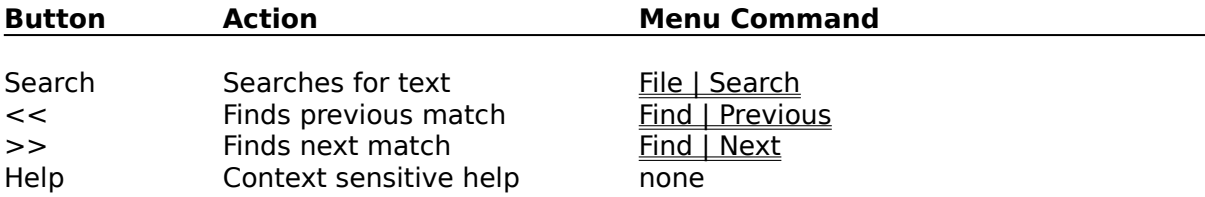

## **Drag and Drop**

Examine can make full use of the drag and drop features of the File Manager. Select any files in the File Manager and drag and drop them into Examine where the <u>drag and drop </u> search dialog box will be opened up.

## **Microsoft File Compression**

Files compressed by Microsofts file compression utility can be expanded and searched by Examine. Such compressed files can be found on setup disks and have file extensions ending with . For instance a file such as README.TXT will have the name README.TX once it has been compressed. Examine automatically checks to see if a file has been compressed by this utility and will expand it if this is the case. If a file has been compressed by any other utility then it will not be expanded and will be treated as an ordinary binary file.

**N. B**. Examine cannot expand the compressed files found on the DOS 6.0 setup disks because a new version of the compression utility has been used.

## **Regular Expressions**

Regular expressions are derived from the UNIX utility GREP and enable powerful text searches to be carried out using the special characters **^**, **\$**, **.**, **\***, **+**, **-**, **[ ]**, **[^]**, **[-]**, and **\.** These characters have the following meanings:

- **^** At the beginning of a line a circumflex matches the start of a line. For instance **^while** will find all lines starting with while.
- **\$** At the end of a line a dollar matches the end of a line. For instance **tomorrow\$** will find all lines ending with tomorrow.
- **\*** An asterisk after a character will match zero or more occurrences of that character. For instance **to\*** will match **t**, **to**, and **too**.
- **+** A plus sign after a character will match one or more occurrences of that character. For instance **to+** will match **to** and **too**.
- **-** A minus sign after a character will match zero or one occurrence of that character. For instance **to-** will match **t** and **to**.
- **.** A period matches any character. For instance **p.n** will match **pan**, **pen**, **pin** and **pun**.
- **[ ]** Characters in square brackets will match any one of the enclosed characters. For instance **p[aei]n** will match **pan**, **pen**, **pin** but not **pun**.
- **[^]** A circumflex at the start of an expression within brackets will match any character except one of the enclosed characters. For instance **p[^aei]n** will match **pun** but not **pan**, **pen** or **pin**.
- **[-]** A hyphen within brackets indicates a range of characters. For instance **p[a-h]n** will match **pan** and **pen** but not **pin** or **pun**.
- **\** A backslash before any of the above special characters treats that character literally. For instance **\.** will be treated as a period rather than as any character.

Within square brackets the special characters **\$**, **.**, **\*** and **+** are treated literally while **^** is only treated as a special character if it immediately follows a **[**.

### **Further Examples**

- **colou-r** will match **color** and **colour**.
- **p[a-k]+n** will match **pan**, **pen**, **pin** and **pain**.
- will match **thy**, **they** and **theoretically**

## **Save As Dialog Box**

This dialog box enables you to save your search data to a specified file. Click on the dialog box area that you need help on.

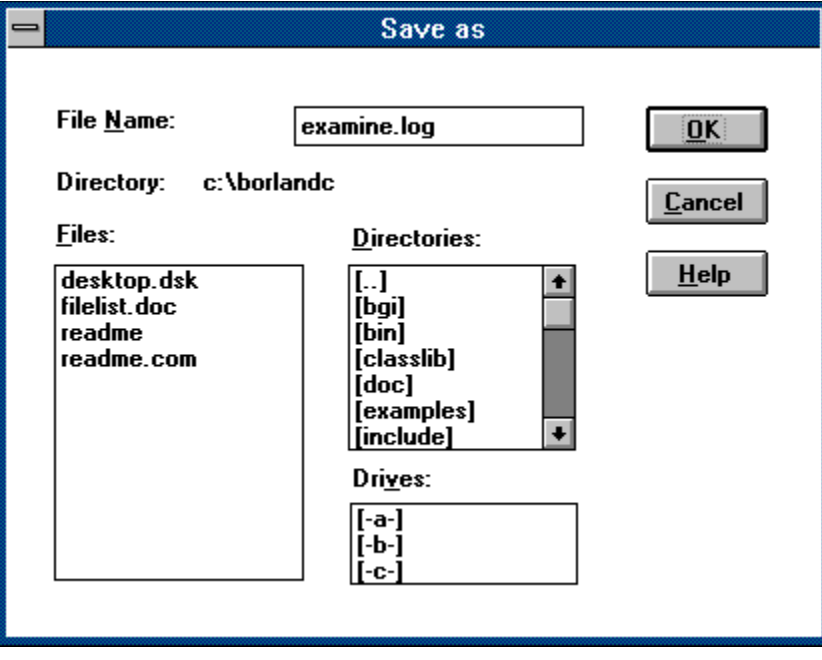

#### **Filename**

Enter your filename here. The default filename is EXAMINE.LOG.

#### **Files**

The files in the current directory are listed here. If you want to save the search data using an existing filename then you can select the filename from the list. The original file will be overwritten.

## **Directory**

The currently selected directory is shown here.

#### **Drives**

Available drives are listed here. To change drive double click on your selection.

#### **OK**

Pressing this will cause the search data to be saved using the given filename. If the filename already exists you will be asked whether you want to overwrite the original file.

## **Search Dialog Box**

This dialog box enables you to specify your search parameters. For multiple disk searches use the list of drives to select your requirements while for directory searches use both the list of directories and the list of drives if necessary. Click on the dialog box area that you need help on.

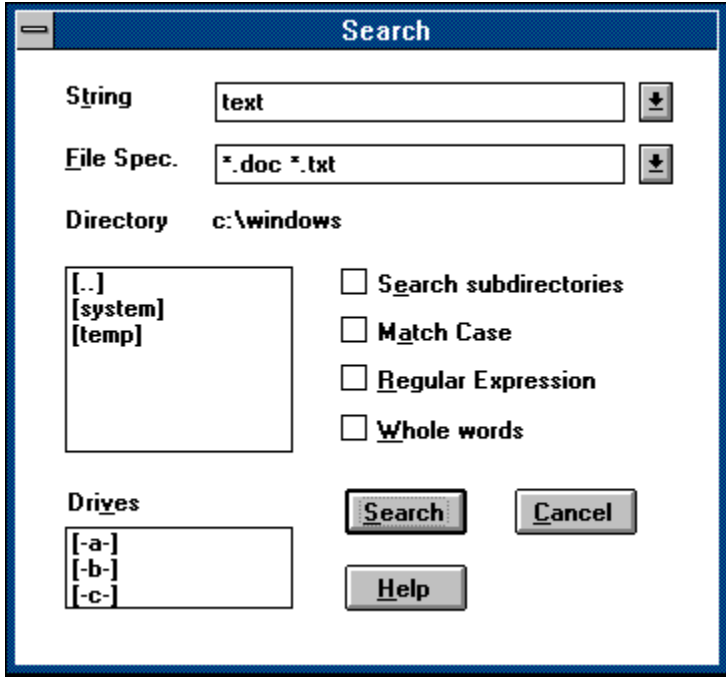

# **Search Dialog Box (Drag and Drop)**

This dialog box enables you to specify your search parameters. Click on the dialog box area that you need help on.

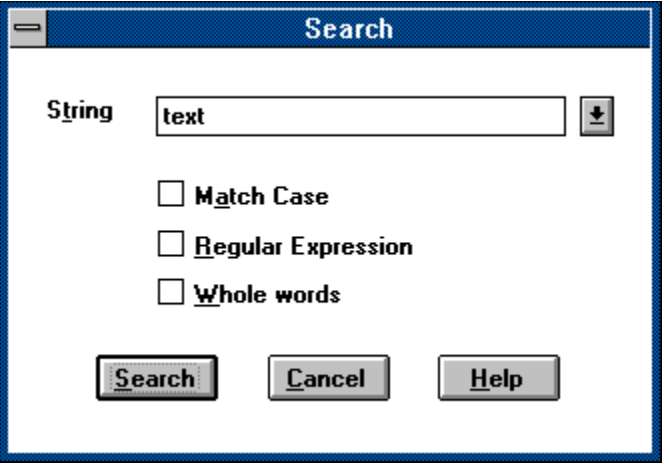

#### **String**

Enter your search string here. The string is treated as a <u>regular expression</u> if the Regular Expression option is selected. Previous search strings can be retrieved from the history list by using the DOWN and ALT - DOWN keys or the mouse.

#### **File Spec.**

Enter your file specification here. You can use any DOS wildcards in your specification and you can use more than specification if it is separated by a space. Previous file specifications can be retrieved from the history list by using the DOWN and ALT - DOWN keys or the mouse.

#### **Examples**

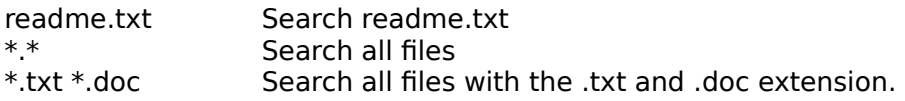

## **Directory/ Drives**

Either the currently selected directory is shown here or if you have selected one or more drives to be searched then these will be shown.

### **Directories**

Directories are listed here. To change your current directory double click on your selection.

#### **Search subdirectories**

Selecting this option enables the program to search all the subdirectories of the current directory. If the current directory is the root directory all directories on the disk will be searched. If this option is not selected only the current directory will be searched.

#### **Match Case**

Selecting this option makes the search case sensitive.

## **Regular Expression**

Selecting this option makes the program treat the search string as a regular expression.

### **Whole words**

Selecting this option makes the program search for whole words only.

#### **Drives**

Available drives are listed here. To change drive double click on your selection. If you want to search across one or more drives then click once on the required drive. You can use the shift and control keys with the mouse to quickly select a number of drives.

#### **Search**

Pressing this starts the search.

# **Colour Dialog Box**

This dialog box enables you to specify the colours of your matched text. Click on the dialog box area that you need help on.

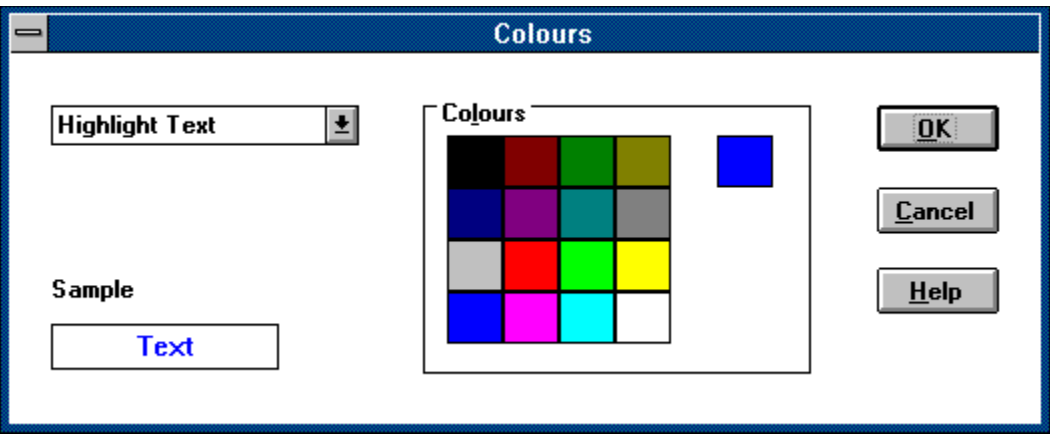

#### **Text Element**

Here you can select the text element that you would like to change the colour of.

#### **Palette**

Here you can select the colour for your chosen text element by clicking once with the mouse. The colour chosen will be displayed and the sample text will change to enable you to see how your selection looks.

### **Colour**

This displays the currently selected colour of the text element.

## **Sample**

This displays some sample text in the colours you have selected.

## **OK**

Pressing this causes the search text in all current windows to be changed to the new colours you have selected.

#### **Cancel**

Pressing this cancels the dialog box

## **Help**

Pressing this produces the current help screen.

## **Registration**

This program is shareware and is **not** free. After an evaluation period of 30 days you must register this program or discontinue using it. To register this program either print out and fill in the Registration Form and send it along with your registration fee or for users in the U. S. follow the instructions in  $\underline{U}$ . S. registrations. You will then receive the latest version of the program, notification of upgrades and be entitled to mail and telephone support.

This program is produced by a member of the Association of Shareware Professionals (ASP). ASP wants to make sure that the shareware principle works for you. If you are unable to resolve a shareware-related problem with an ASP member by contacting the member directly, ASP may be able to help. The ASP Ombudsman can help you resolve a dispute or problem with an ASP member, but does not provide technical support for members' products. Please write to the ASP Ombudsman at 545 Grover Road, Muskegon, MI 49442-9427 USA, FAX 616-788-2765 or send a CompuServe message via CompuServe Mail to ASP Ombudsman 70007,3536.

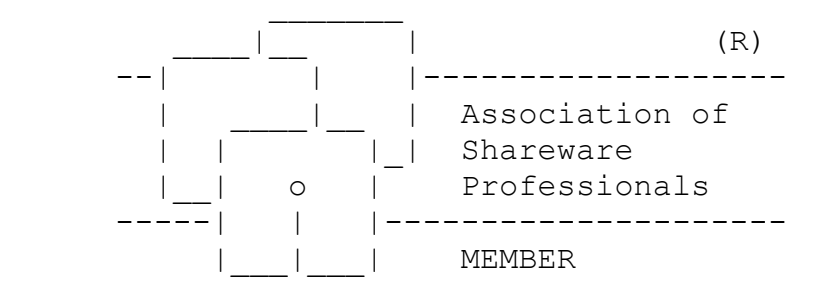
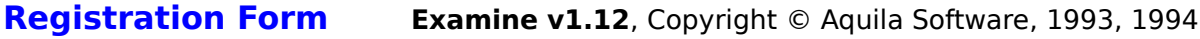

This form can be sent to your printer using the File | Print Topic command. Users in the U. S. should ignore this form and follow the instructions in <u>U. S. registrations</u>. For details i about site licenses write to the address below for pricing details.

                              copies of **Examine** at **£10** (10 pounds sterling) each                                    

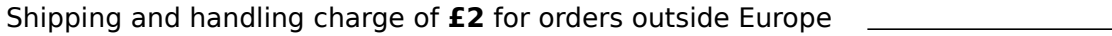

Total                                      

Send your cheque/ Eurocheque/ money order for the above total, made payable to "Aquila Software", to:

> Aquila Software, P O Box 137, Tunbridge Wells, Kent, TN4 0YN, United Kingdom.

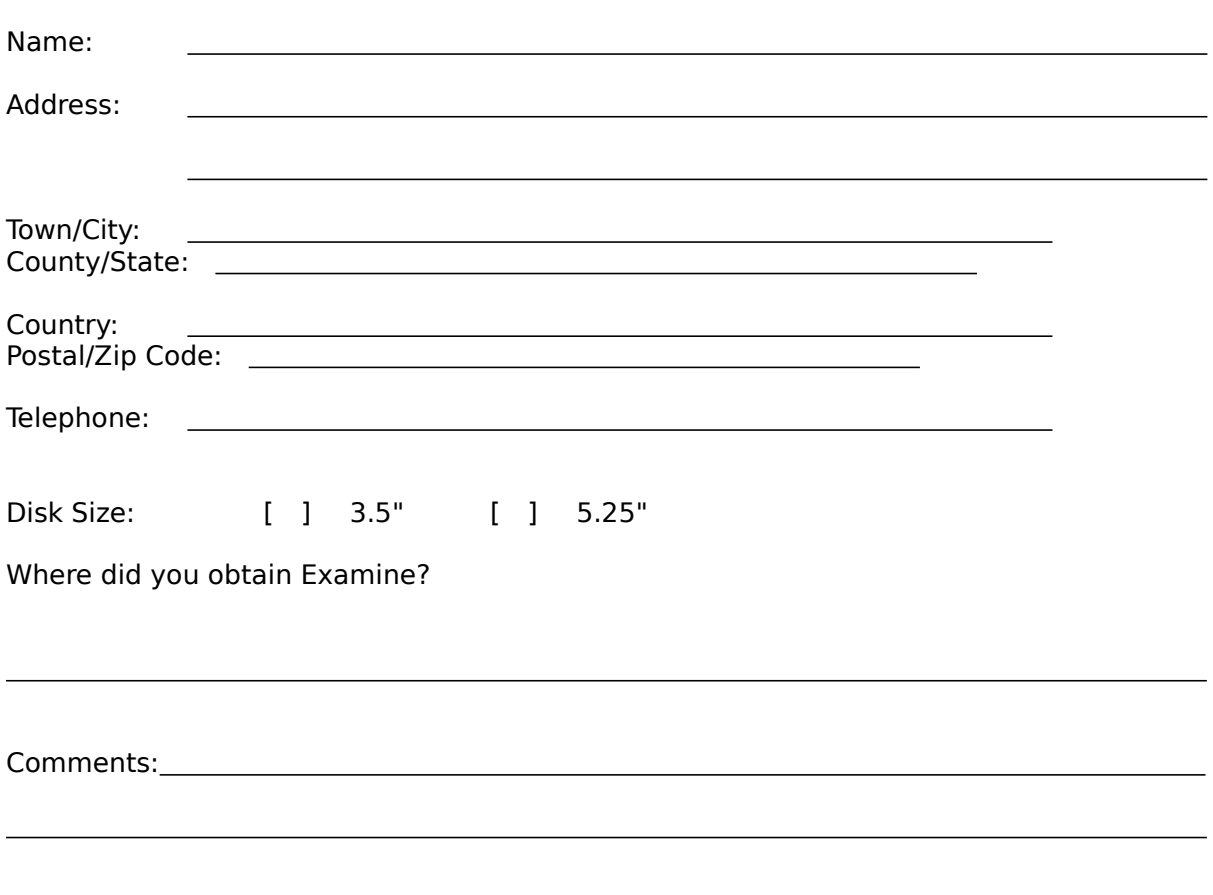

#### **U. S. Registrations**

To register Examine in the U. S. please do the following:

1) At your local Post Office ask for an authorization to issue an International Money Order for **\$18**.

2) Put your own name and full address on the front of the form.

3) On the back of the form put the following in the Payee's box

Trevor Poile, Aquila Software, (EXAMINE 3) **or** (EXAMINE 5) PO Box 137, Tunbridge Wells, Kent TN4 0YN, United Kingdom.

The part in brackets is important as it lets me know what program you are registering and your preferred disk size. Alternatively the part in brackets can be entered as the 'purpose' on the money order.

4) Mail the completed form to

International Money Orders, Box 14964, St. Louis, MO 63182 - 9421

The money will be converted to U. K. pounds and sent to me. On receipt of your money I will immediately send you your registered version of Examine.

Write EXAMINE 5 if you want to be sent your registered version on a 5.25" disk.

Write EXAMINE 3 if you want to be sent your registered version on a 3.5" disk.

#### **Error Messages**

<u>Out of memory</u> <u>Too many lines for window</u> No association exists for this file <File Spec> is not a valid file specification No files found No matches found Too much text selected for copying

#### **GREP errors**

No string or expression given <u>Invalid use of '\'</u> Invalid use of '^' Invalid use of '\$' Invalid use of '\*' Invalid use of  $' +'$ Invalid use of '-' <u>Invalid use of ']'</u> Invalid use of '[' or missing ']' Empty set Invalid range in set Expression not sufficiently specific

## **Out of memory**

Windows has no more available memory. To make more memory available either close some windows in Examine or close another application. If this error occurs while using the internal viewer then less memory may be used if you launch the file with its associated application.

## **Too many lines for window**

Currently each Examine window can have up to 16256 lines thus restricting the number of possible searches to be logged in one search to 16255. To overcome this problem you could restrict your search criteria either by using a more restrictive search string or by searching fewer files.

## **No association exists for this file**

There exists no associated application for the file extension of the file you would like to view. To change this you must load File Manager and use its facilities to make an association.

### **No files found**

There were no files found that matched your file specification(s).

### **No matches found**

There were no matches found between your search string or regular expression and your selected files.

## **<File Spec> is not a valid file specification**

The file specification is not valid. You can use any DOS wildcards in your specification and you can use more than specification if it is separated by a space.

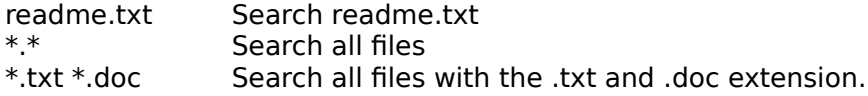

## **Too much text selected for copying**

Currently Examine can only copy less than 64K of text to the Clipboard. The text you have selected exceeds this limit and you should reduce the amount text that you have selected and try again.

# **No string or expression given**

No string or regular expression has been given to be searched for.

### **Invalid use of '\'**

The character **\** has been incorrectly used in the regular expression. In a regular expression **\** must be followed by another character which is then treated literally. To search for **\** in a regular expression you must use **\\**.

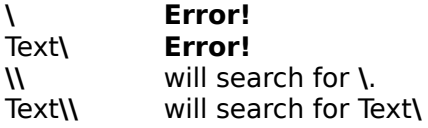

#### **Invalid use of '^'**

The character **^** has been incorrectly used in the regular expression. In a regular expression **^** must either:

- Be the first character where it represents the start of a line
- Follow a **[** where it alters the meaning of the enclosed set

To search for **^** in a regular expression you must use **\^**.

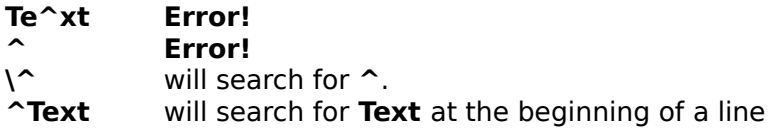

## **Invalid use of '\$'**

The character **\$** has been incorrectly used in the regular expression. In a regular expression **\$** must be the last character where it represents the end of a line

To search for **\$** in a regular expression you must use **\\$**.

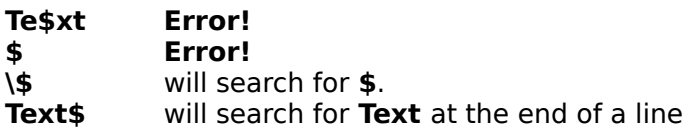

#### **Invalid use of '\*'**

The character **\*** has been incorrectly used in the regular expression. To search for **\*** in a regular expression you must use **\\***.

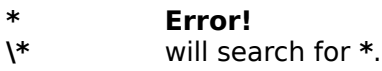

### **Invalid use of '+'**

The character **+** has been incorrectly used in the regular expression. To search for **+** in a regular expression you must use **\+**.

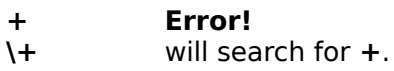

### **Invalid use of '-'**

The character **-** has been incorrectly used in the regular expression. To search for **-** in a regular expression you must use **\-**.

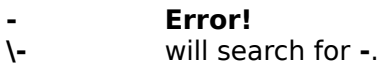

## **Invalid use of ']'**

The character **]** has been incorrectly used in the regular expression. In a regular expression **]** is used with **[** to define a set or range characters to be matched. To search for **]** in a regular expression you must use **\]**.

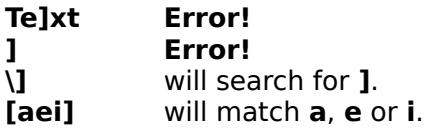

## **Invalid use of '[' or missing ']'**

The character **[** has been incorrectly used in the regular expression. In a regular expression **[** is used with **]** to define a set or range characters to be matched. To search for **[** in a regular expression you must use **\[**.

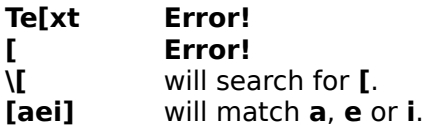

# **Empty set**

An empty set has been used in the regular expression.

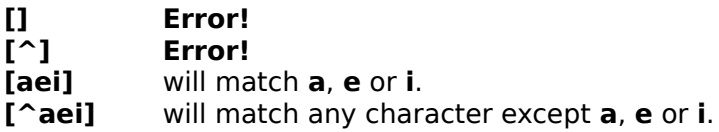

## **Invalid range in set**

An invalid range has been used in the <u>regular expression</u>. A range must be specified in ascending order.

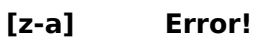

- **[9-0] Error!**
- **[a-z]** will match characters **a** to **z**
- **[0-9]** will match characters **0** to **9**.

## **Expression not sufficiently specific**

This error occurs if the <u>regular expression</u> given is likely to match all or most of the characters in any given file. For instance the use of **.** to match any character on its own will match everything in a file except a new line character.

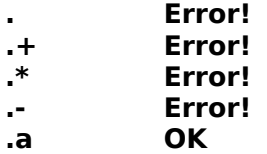

# **File | Search**

The Search command opens up the <u>Search Dialog Box</u> where you can specify your search parameters.

## **File | Save As**

The Save As command opens up the <u>Save As Dialog Box</u> where you specify the filename and directory for your search data to be saved to. The default filename is EXAMINE.LOG.

# **File | Print**

The Print command sends the search data to your printer.

# **File | Printer Setup**

The Printer Setup command enables you to configure your printer.

# **File | Exit**

The Exit command enables you to leave Examine.

# **Edit | Copy**

The Copy command copies the selected text and places an exact copy of it in the Clipboard.

## **Options | Line Numbers**

The Line Numbers option selects whether or not you have line numbers displayed with your search data and files opened with the internal viewer. With binary data the hexadecimal address is displayed.

# **Options | Fonts**

The Fonts option opens up the Fonts Dialog box where you can select both font and font size.

# **Options | Colours**

The Colours option opens up the <u>Colours Dialog Box</u> where you can select both text and background colour.

## **Options | View Files With | Internal Viewer**

The Internal Viewer option enables the program to view files selected from the search data with its own viewer. This can view files up to 1 Mb in size and can display line numbers/ hexadecimal addresses if desired.

## **Options | View Files With | Associated Application**

The Associated Application option enables the program to view selected files with the application associated with each particular file extension as set by the File Manager. For instance selecting a file with the extension .WRI will cause the file to be loaded with Microsoft Write if you are still using the File Manager default for this extension.
# **Options | SpeedBar**

The SpeedBar option either hides or reveals the SpeedBar.

# **Find | Next >**

The Next command moves the Viewing Window to the next match in the active file.

# **Find | Previous <**

The Previous command moves the <u>Viewing Window</u> to the previous match in the active file.

# **Window | Cascade Shift + F5**

The Cascade command resizes all the windows to the same size and arranges them in an overlapping pattern so that their title bars are visible.

## **Window | Tile Shift + F4**

The Tile command resizes all the windows so that they are side by side and none of them overlap.

# **Window | Arrange Icons**

The Arrange Icons command arranges all the icons into a row starting from the lower left corner.

# **Window | Close All**

The Close All command closes all the windows currently open in the program.

## **Window | (List of Open Windows)**

The list of open windows at the bottom of the Window menu provides another way of switching to another window from the currently active one. Just select your choice.

# **Help | Index Shift + F1**

The Index command loads this help file at its contents page.

# **Help | Using Help**

The Using Help command loads Windows own help file on how to use Help.

# **Help | Registration**

The Registration command loads help displaying the registration information.

# **Help | About**

The About command opens up the about dialog box which displays the version number and registration status of the program.